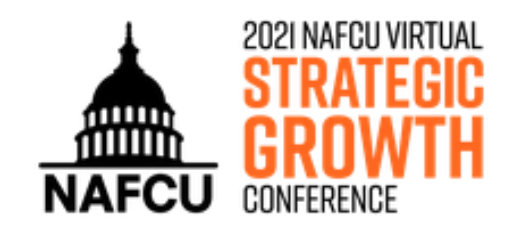

# Attendee Guide

We look forward to seeing you on Wednesday, February 17 to kick off NAFCU's Virtual Strategic Growth Conference! Many thanks to our Signature Sponsor, [Allied Solutions,](https://www.nafcu.org/allied) for their continued support.

#### Pre-Conference Preparation:

- You may test your device's audio and video by viewing this test [stream.](http://www.yorkmedia.com/webcast/testyourplayer/live/)
- We recommend using Chrome, Firefox, Safari, or Microsoft Edge to view the event. Please do not use Internet Explorer as it will not work with this event.

## Accessing the Platform

Following the event link, [eventmobi.com/growth21](https://eventmobi.com/growth21/) you will arrive at the login page. Please enter the email address you used to register for the conference and create a password. Note: If you would like to use a different email address, please contact [info@nafcu.org.](mailto:info@nafcu.org)

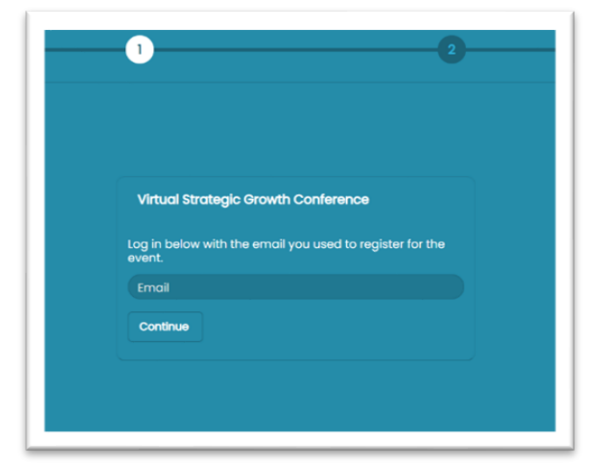

### Updating Your Profile

Help attendees learn a little more about you by completing your profile! Click on the person icon in the upper right corner and select "Edit Profile."

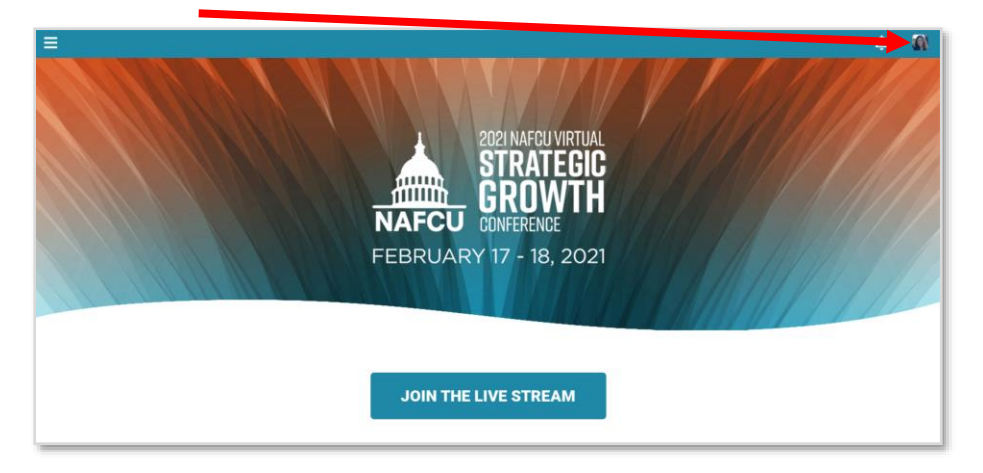

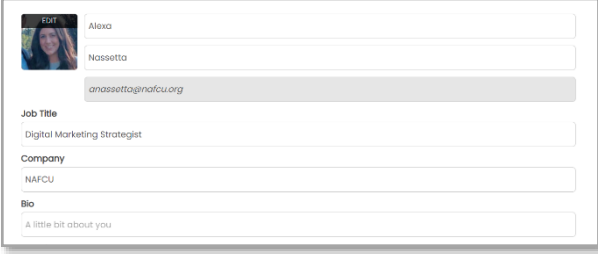

Fill out your profile by adding a photo, contact info, and bio.

You will also be able to create your own schedule, take notes during sessions, and see your favorited solution providers and documents. You will find your personal schedule and favorites under the person icon in the upper right corner.

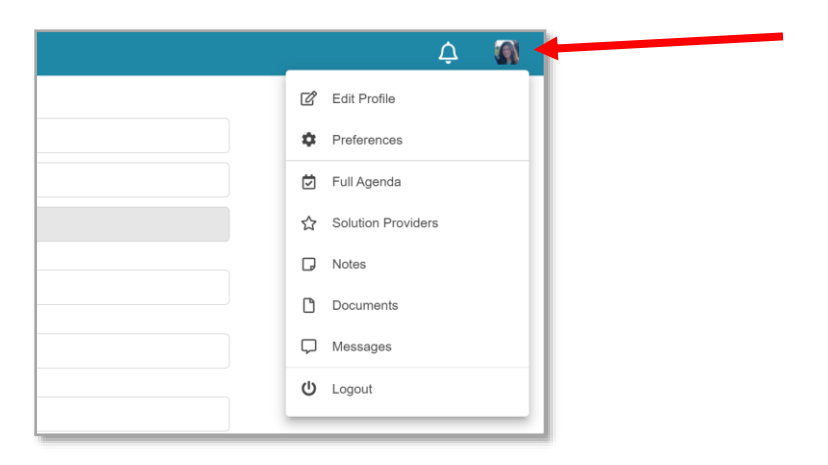

#### Navigating the Platform

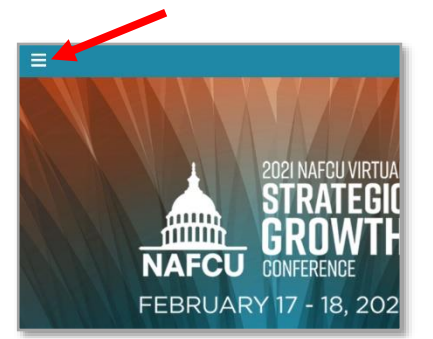

The Left Navigation Menu is where to access all the information for the event. Click the "three" lines" in the top left corner to access the navigation menu.

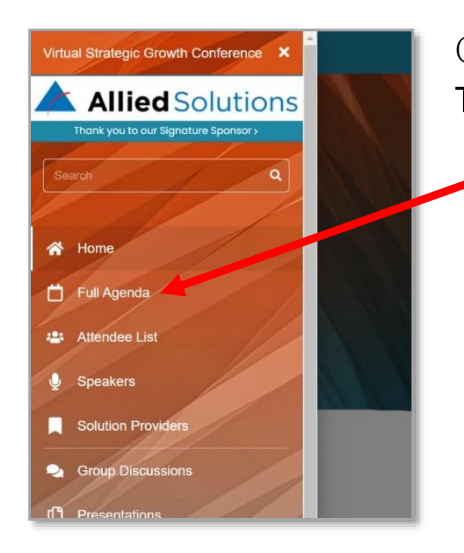

Click to visit a section within the navigation menu. To view the agenda, click on "Full Agenda."

#### Viewing Sessions

View all sessions or day-by-day using the menu at the top of the agenda page. Click on the desired session to be taken to that session page.

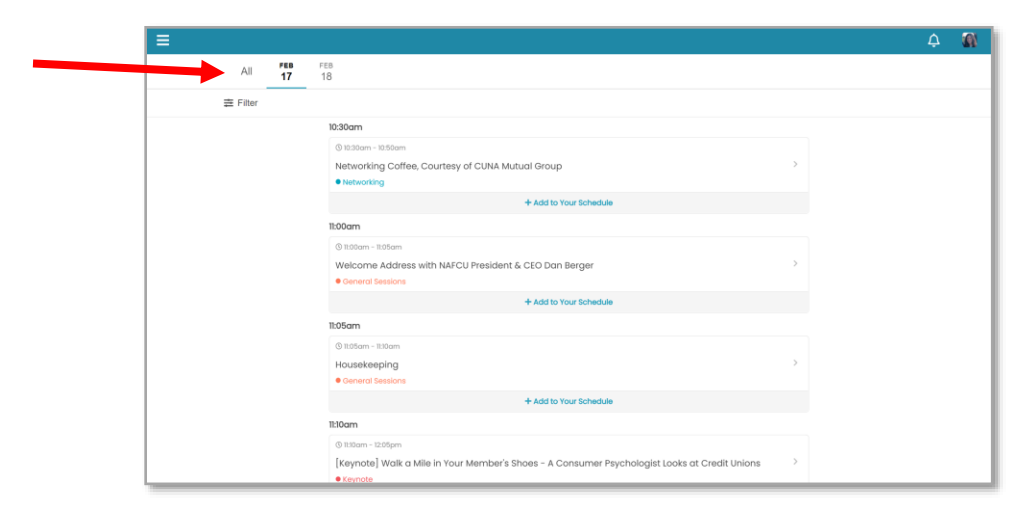

Have questions or need assistance? Contact [info@nafcu.org](mailto:info@nafcu.org) or (800) 344-5580

All sessions have a button to join. Click the button, which will open a new window and connect you to the video stream. The Networking Coffee and Bonus Content will be conducted through Zoom. Click the button in the session to join on Zoom. Conference sessions will stream at their scheduled times and be available on-demand within 36 hours of the event. However, the Networking Coffee and Bonus Content will not be recorded or available afterward, so we hope you can join live!

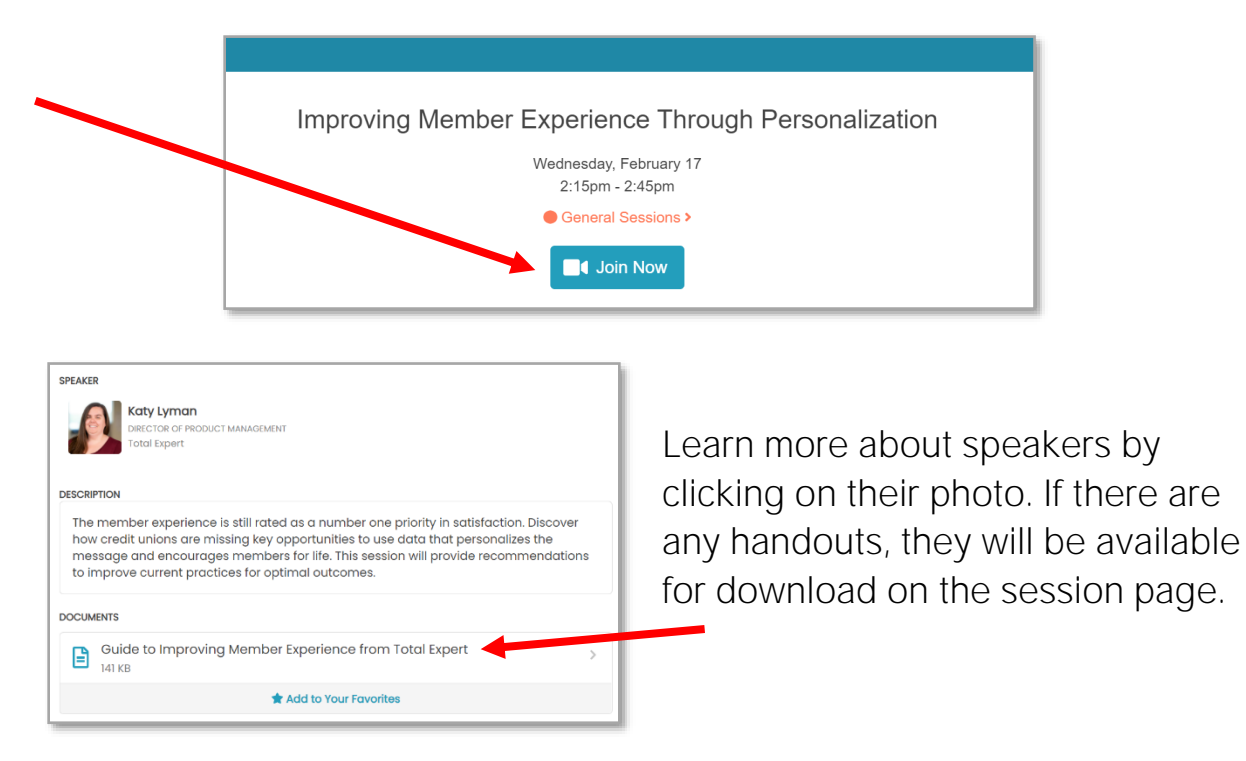

### Visiting the Solution Providers

Please be sure to visit the industry's top solution providers in the left navigation to learn more about the services they can offer your credit union. You will find helpful resources including videos, handouts, and contact information.

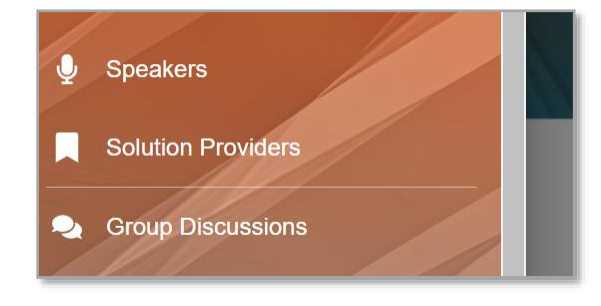

Have questions or need assistance? Contact [info@nafcu.org](mailto:info@nafcu.org) or (800) 344-5580

If you wish to connect with a solution provider, you can visit their page and select a company representative to send them a message or schedule a meeting.

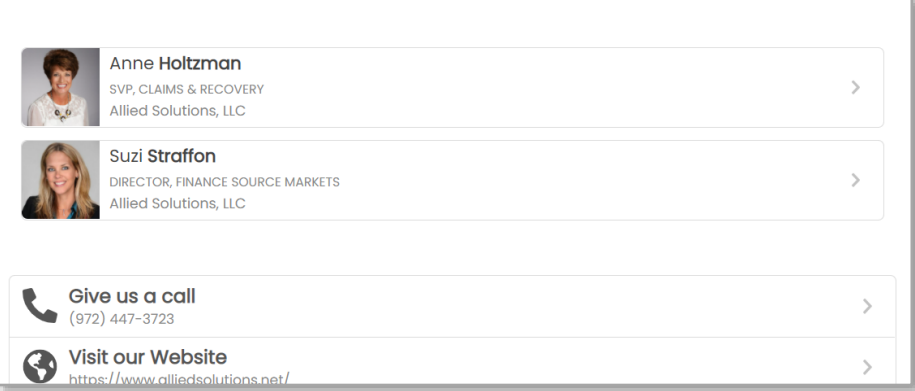

## Networking with Other Attendees

### Participate in Group Discussions

Catch up with old friends or make new connections through chat. Click on "Group Discussions" in the left navigation menu to introduce yourself and start conversations with fellow attendees.

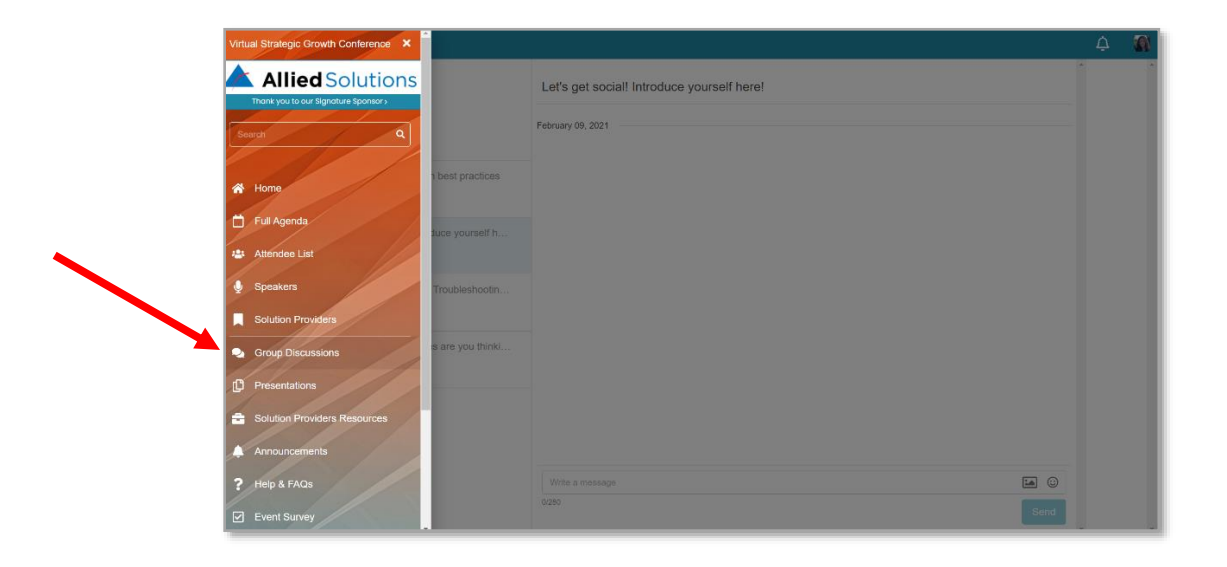

Have questions or need assistance? Contact [info@nafcu.org](mailto:info@nafcu.org) or (800) 344-5580

#### Send Messages and Schedule Meetings

Visit the Attendees section in the left navigation to view the list of people attending the conference. Click on their profile to send them a private message or request a meeting.

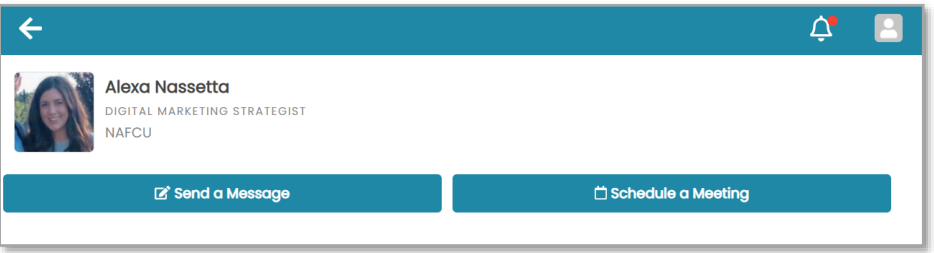

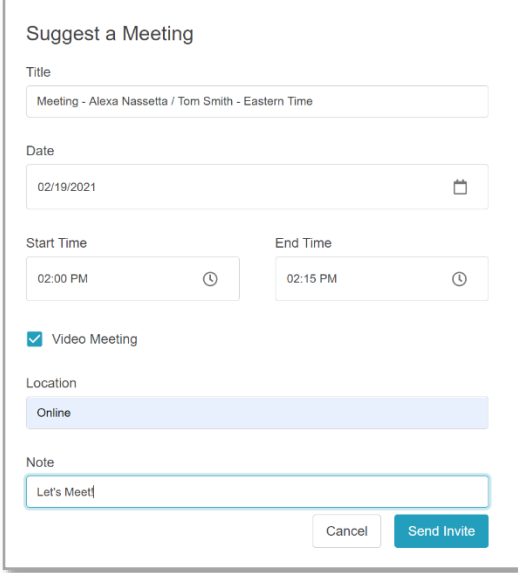

When scheduling the meeting you have the option to meet via video within the platform, or put in your preferred conferencing link to Zoom, Microsoft Teams, Google Meet, etc.

Note: If you are scheduling a meeting, we recommend you put the time zone in the meeting title, so that all parties know when the meeting is set to begin.

#### Help & FAQs

Select "Help & FAQs" in the left navigation to view answers to commonly asked questions or contact the NAFCU Help Desk should you have questions or need assistance.

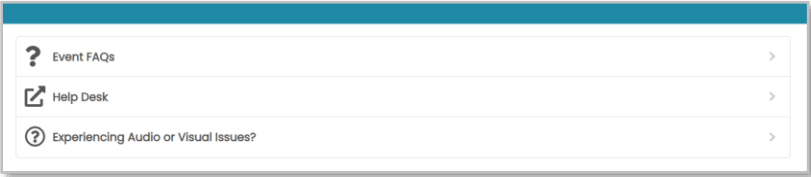